Q

**Browse by Subject (Click here for more)** 

**Request** 

Search

Submitted

## **Viewing Received/Submitted Report Results**

- 1. Log into the eLearning Center [https://mielections.csod.com](https://mielections.csod.com/)
- 2. Search for the list you wish to view
	- On the Homepage, in **Browse by Subject Box** click on the title bar
		- 1. **Click the Subject for the report you interested in i.e**  Provisional Ballots or Military
	- $-OR-$

1.

- On the right side of the screen, type the title in **Search box** and press the **Enter** key
- 3. The Browse for Training page will display possible matches
- 4. Click on the title you desire, i.e. Provisional Ballot Received Reports
- 5. The Training Details page will open, Click the **Request** button
- 6. A new window will open displaying **reports submitted by the cities and townships**

\*\*\* Be sure you allow Pop-Up windows so the system can open the item – see Internet Browsers and [Pop-up Blockers](http://www.michigan.gov/documents/sos/Popups_513811_7.pdf) for information on changing this setting in your internet browser software

7. Use the **Search** feature to display only the county or jurisdiction you want to see. For instance:

**Search** 

- 8. Click **Search** on the upper left side
	- a. Under **County Name**, **Contains**, type your county name
	- b. Click the **Search** button
	- c. This will display only the submissions for your county

9. You can sort the submissions by pointing your mouse at a column

- heading and clicking the down arrow for options
	- a. To sort by **Jurisdiction Name**, point to that column, click the down arrow
	- b. Click on **Sort, Asc**
- 10. Use the scroll bars to view data in the right side columns; adjust window size as needed
- 11. Use the Page buttons to page forward to see all the records

1 - 10 of Many  $\vert \langle \kappa \vert \vert \langle \cdot \vert \rangle \rangle$  >  $\vert \rangle$  >

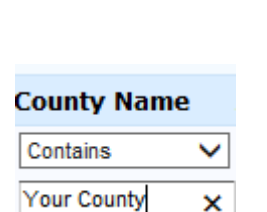

×

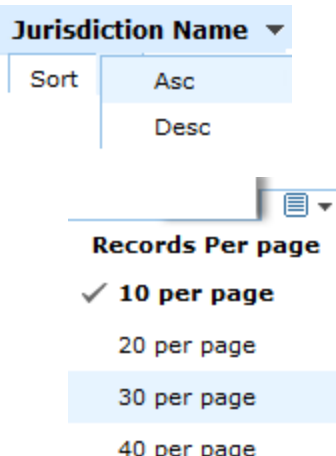

- 12. Adjust the # of **Records Per page** displayed by clicking on the page icon down arrow
- 13. Select the boxes of the jurisdictions you want to print or export; click the top box in the blue banner to select all **the Jurisdiction Code**
- 14. You can print a list of the submissions by using the **Print icon** on the upper right side
	- a. **Record Summary** is one jurisdiction per page, and produces the nicest printed reports
	- b. **List** is the information as viewed in a spreadsheet
	- c. **Summary** is a table format
- 冎 Print as list Print as Summary Print as Record Summary
- 15. Only on certain reports can you export the information by clicking the **Gear icon**, and click on **Export**, then your choice of **Spreadsheet**, **PDF**, etc.

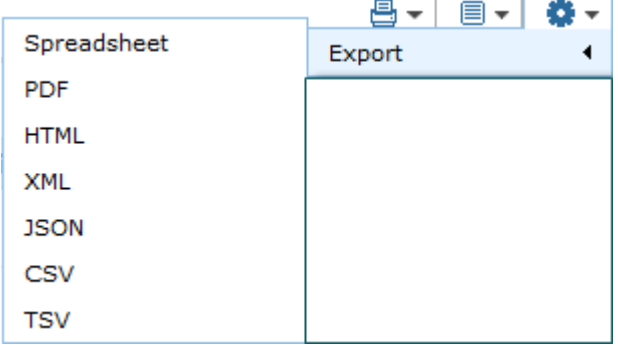

If you need additional assistance, please call the Bureau of Elections at 800-292-5973 or email [electionselearning@mi.gov](mailto:electionselearning@mi.gov)